## 電子納品時におけるウイルス定義の確認 と CD/DVD ド ライブのウイルスチェックの方法について [ ● ウイルスバスター クラウドの場合]

※この資料は 2013/12/05 時点での最新バージョンのウイルスバスター クラウドの画面を元に作成して おります。

バージョンが異なる場合は、レイアウトやボタンの配置、操作方法が異なる可能性がございます。

参考資料として捉えていただき、詳細な手順が不明な場合は、各セキュリティソフトメーカーへお問い 合わせください。

※本文で登場するシステム名、製品名は、一般の各開発メーカーの登録商標あるいは商標です。

## ウイルス定義の確認方法(ウイルス定義ファイル日付で入力)

1.スタートメニューから「すべてのプログラム」→[ウイルスバスター クラウド]-[ウイルスバス

ターの表示]を起動します。

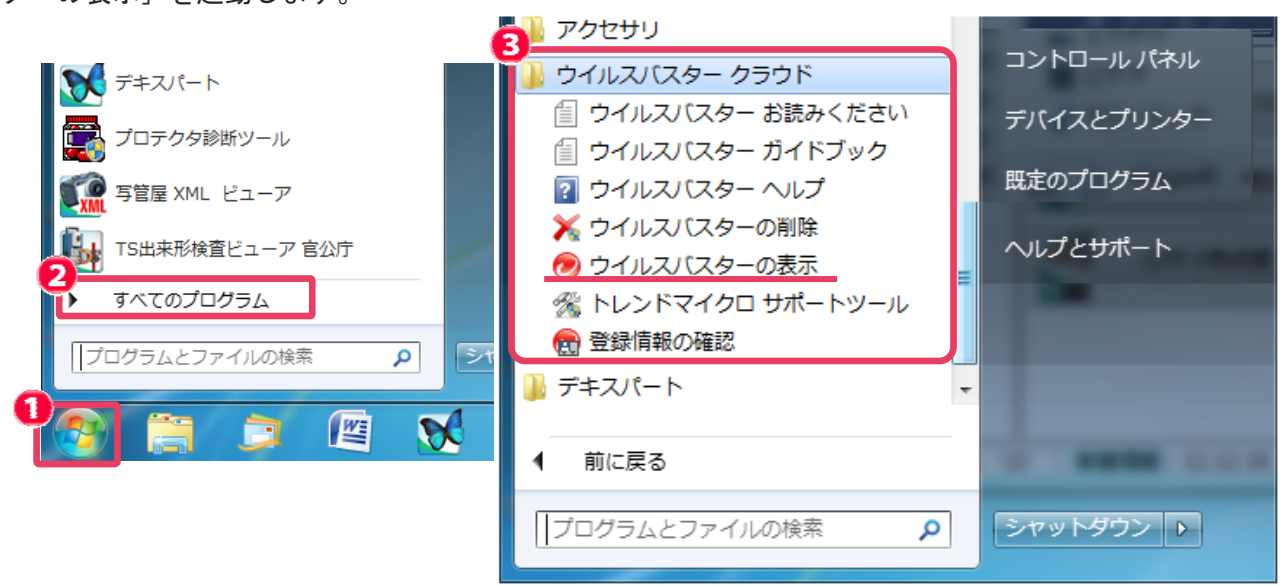

補足:デスクトップ画面右下のタスクトレイのアイコン-右クリックからも起動できます。

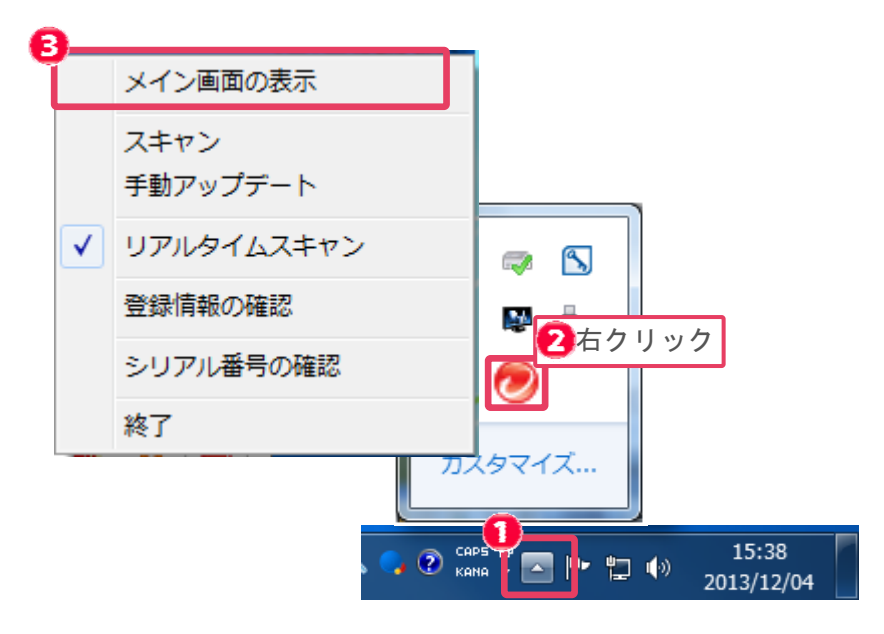

2.ウイルスバスターのメイン画面が表示されます。

[?] マークー [シリアル番号/バージョン情報] をクリックします。●

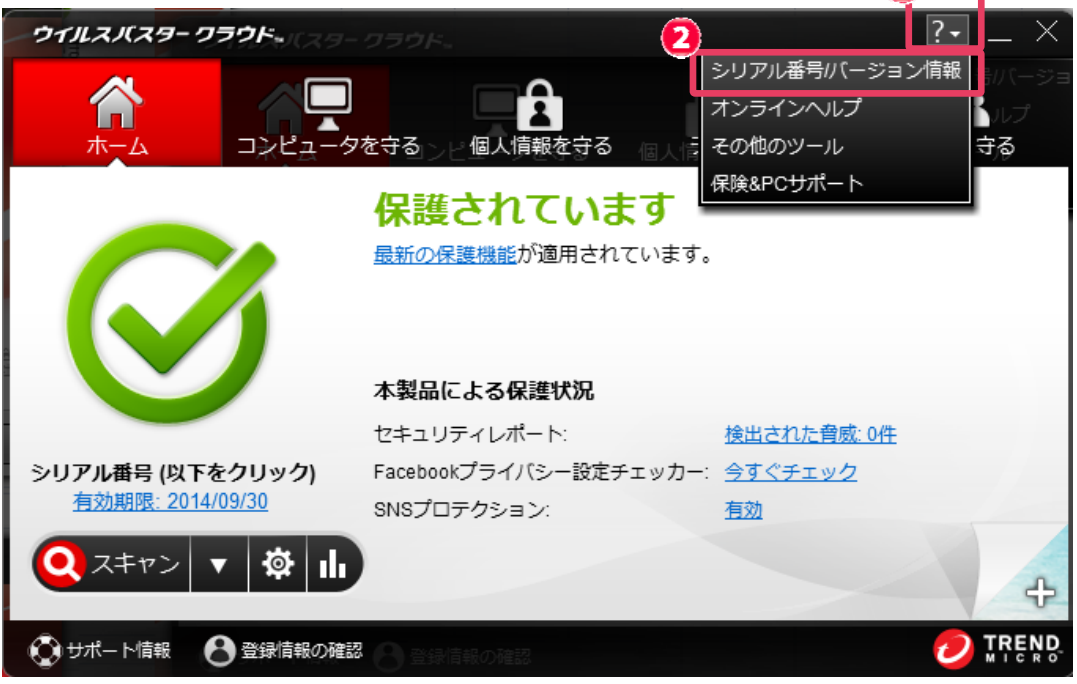

3.前回のアップデートの日付を確認し、ラベル印刷におけるウイルス定義ファイル日付欄に入力 します。

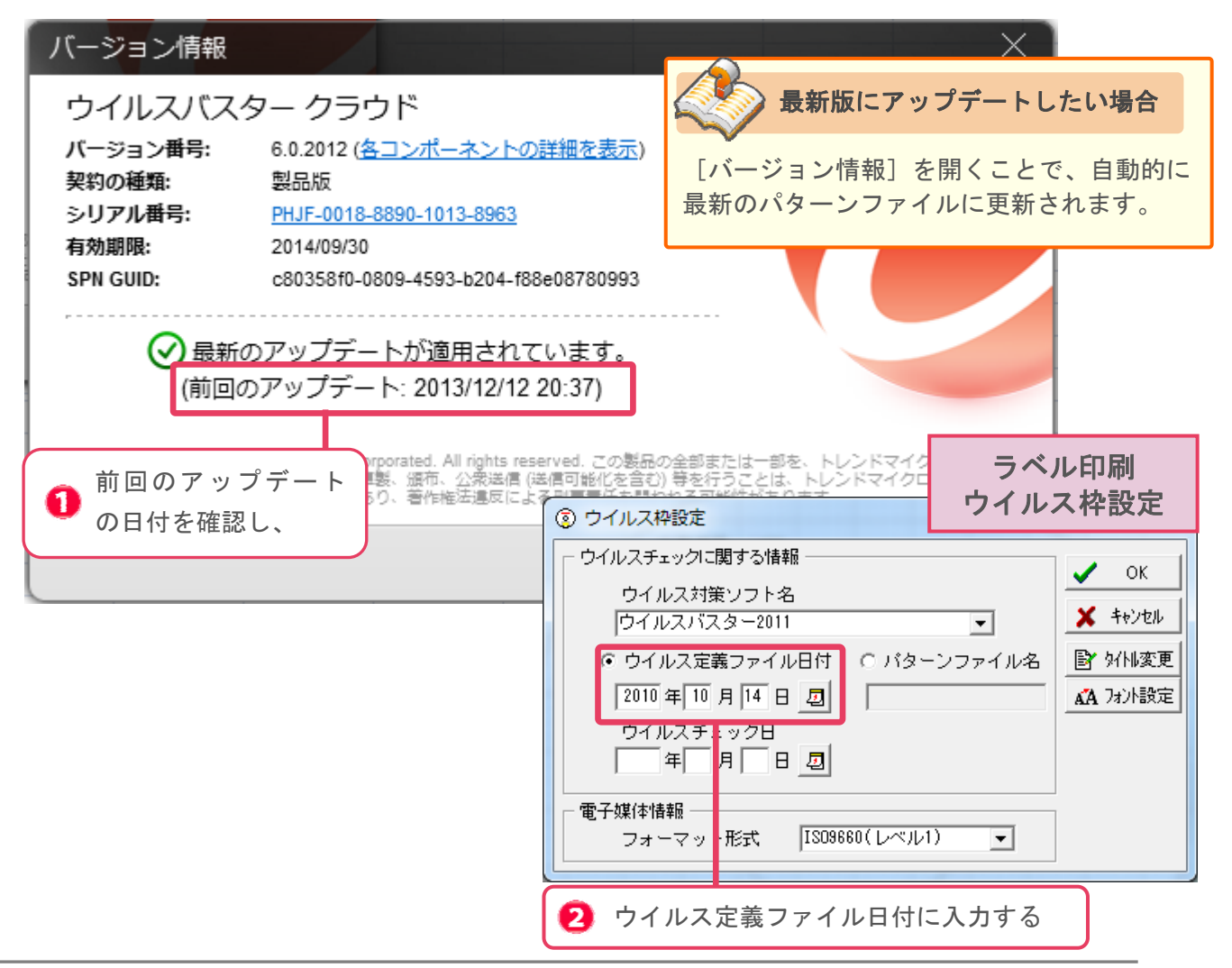

## CD/DVD ドライブにウイルスチェックを行う方法

1.マイコンピュータまたはコンピューターを開きます。 CD・DVDドライブの上で右クリックし、表示されるメニューから[セキュリティ脅威のス キャン]をクリックします。ウイルスチェックが開始します。

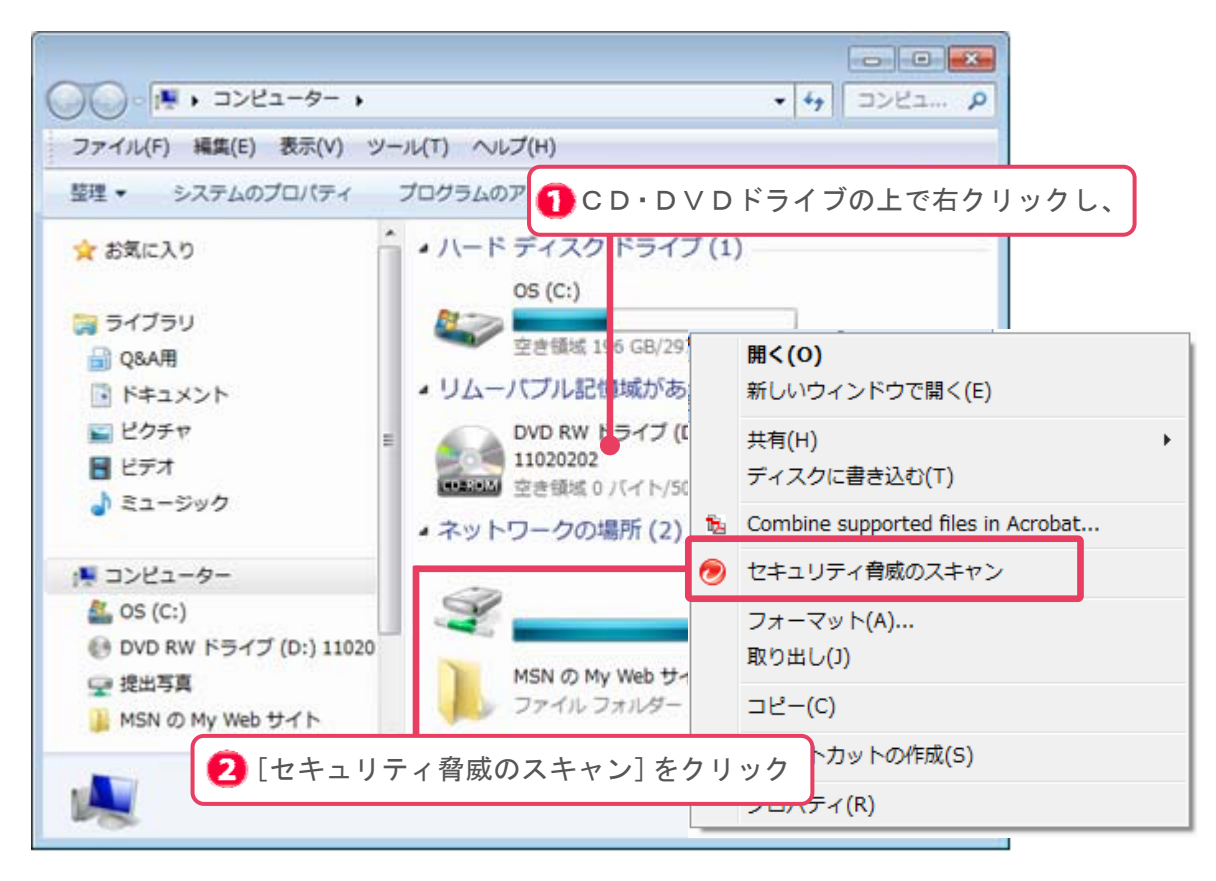

2.ウイルスチェックが開始されます。チェック終了後、結果をご確認ください。

電子納品時におけるウイルス定義の確認と、CD/DVD ドライブにウイルスチェックをかける方法について は以上です。